### **User manual of Claim reconciliation portal for claimants of Pancard Clubs Limited ("PCL")**

### **I Background:**

During the review of extracted information from investor data obtained from forensic images received from Economic Offences Wing (EOW) ("PCL Investor Database") pertaining to the amounts collected by PCL from investors, it was observed by the Resolution Professional ("RP") and his team that Folio wise information of investors was captured in PCL Investor Database.

While reconciling Folio numbers submitted by investors during claim submission and PCL investor database, it was observed that claimants had submitted Folio numbers in incorrect format. During reconciliation of data, post cleansing / structuring raw data populated by claimants on claim portal, differences were observed between claimant name as per form submitted and name as per information extracted from PCL investor base.

Further, different name formats were used for same investor purchasing multiple Folio's. Given huge volume of claimants entering incorrect format of Folio numbers and claimant details not matching PCL Investor Database, it is not possible/feasible to seek rectification via email / physical meetings/ telecom.

To prevent discrepancies arising from incorrect folio numbers, to incorporate a validation option that verifies the member's name against the corresponding folio number and to facilitate verification of claims submitted up to last date of claim submission, Claim reconciliation portal has been developed for seeking additional information from claimant.

#### **II Eligibility for accessing Claim reconciliation portal:**

Claimants can rectify their claims **only once.** Claimants are requested to carefully submit complete information considering the same shall impact verification of claim submitted. In case claimants are unable to access the portal or submit required information, they can call on Helpline Number: 022- 61854644 or write an email to RP at inpclip@deloitte.com.

## **III List of documents required for updating claim through Claim reconciliation portal:**

- Claim form uploaded by claimant while claim submission.
- Certificate / receipt of all folio numbers for which claim is filed.
- In case claim is filed by person other than member / nominee of Folio, following documents are required:

| Category                                                        | Mandatory supporting documents to be uploaded                                                                                                  |
|-----------------------------------------------------------------|----------------------------------------------------------------------------------------------------|
| Claim submitted by Nominee<br>of investor                       | Please upload death certificate of the member along with<br>identification proof of Nominee.                                                   |
| Claim<br>submitted<br>Marketing agent on behalf of<br>investor. | by Please upload proof of authority from investor authorizing the<br>marketing agent to submit claim on behalf of investor.                    |
| of investor                                                     | Claim submitted by legal heir  Please upload death certificate of the investor along with<br>Succession Certificate or Legal Heir Certificate. |
| Name change of investor /<br>nominee                            | Please upload applicable supporting documents eg. marriage<br>certificate, name change certificate etc.                                        |

<sup>•</sup> Bank account details including Name of Bank, IFSC code, Account number and Branch name of member / nominee as mentioned on membership certificate / Receipt. Along with bank details, cancelled cheque / front page of passbook containing bank account details of beneficiary to be uploaded. This is a mandatory requirement.

#### **IV Procedure for updating claim through Claim reconciliation portal:**

Step 1: Access Claim reconciliation portal through website of Pancard Clubs Limited i.e. <https://www.cirppancardclubs.com/> and click on " Claim reconciliation portal". Eligible claimants can also directly access Claim reconciliation portal on <https://claimreconciliationpcl.apaaris.com/#/login>[.](https://claimreconciliationpcl.apaaris.com/#/login)

pline Number: 022-61854644 PAN CARD CLUBS LIMITED is currently undergoing List of Creditors **Corporate Insolvency Resolution Process** pursuant to NCLT order dated 9 September 2022. **E-Voting Instructions** Update on Claims filed post December 08, 2022 Resolution Professional, Mr. Rajesh Sheth, has been appointed vide NCLT order dated September 09 Click to access VDR 2022 • Quick access guide to access VDR Note to VDR: Kindly note that the  $18.20$ rt by AR, NCLT order dated Novem Report, Simplified Resolu<br>2023, and List of Creditor<br>uploaded on the VDR for Click to access Reconciliation Portal d to the claimants/other stakeholders through e-mail or other ise is for internal use by the claimants/stakeholders nt, you are requested to maintain the confidentiality of /data shared by the Resolution Professional. Further, the Resolution Professional is not responsible for any representation made or any mation made available on any other platform or external public domain. the website  $\sigma$ the Corporate Debton dclubs.com/ and on the Virtual Data Room. The Resolution Professional requests all the stakeholders to only rely on the mation uploaded on the website/Virtual Data Room of the Corporate Debtor and desist from sharing such information

# Claim Reconciliation Portal

#### Click to access Claim Reconciliation Portal

Click to download Claim Reconciliation User Manual

Click to download User Manual for Payment Query

We are in receipt of multiple communications from claimants providing additional documents / information required for reconcilation of claim submitted along with available information of Corporate Debtor "PCL Investor database". Further, emails are received highlighting non receipt of payment for folio numbers against which balance payable amount as per PCL investor database is "Nil".

Considering request received from claimants and in order to provide additional opportunity to claimants not having reconciled their claims during June 23, 2023 - August 24, 2023, Claim reconcilaition portal has heen re-onened

For claimants with query related to non receipt of payment for folio numbers against which balance payable amount as per PCL investor database is "Nil", can access claim reconcilaition portal and make their submission by clicking on "Payment Query". Such claims shall be verified subject to provision of relevant supporting documents and the claim status thereof shall be suitably updated. Please refer user manual updated on website of Corporate Debtor for further information in reference to making submission on claim reconcilaition portal.

Please note that list of claimants and their claim amounts as on November 17, 2023 have been frozen to determine voting share for the CoC meeting in which the compliant Resolution Plans was tabled for voting. Any changes in the claim position post November 17, 2023 shall be dealt in accordance with resolution approved in 15th CoC meeting

Step 2: Enter email ID and identification proof number as submitted during claim submission. Enter CAPTCHA as displayed on screen. In case multiple claims are submitted with same email ID and identification number, click on drop down button and select claim ID for which claim to be rectified.

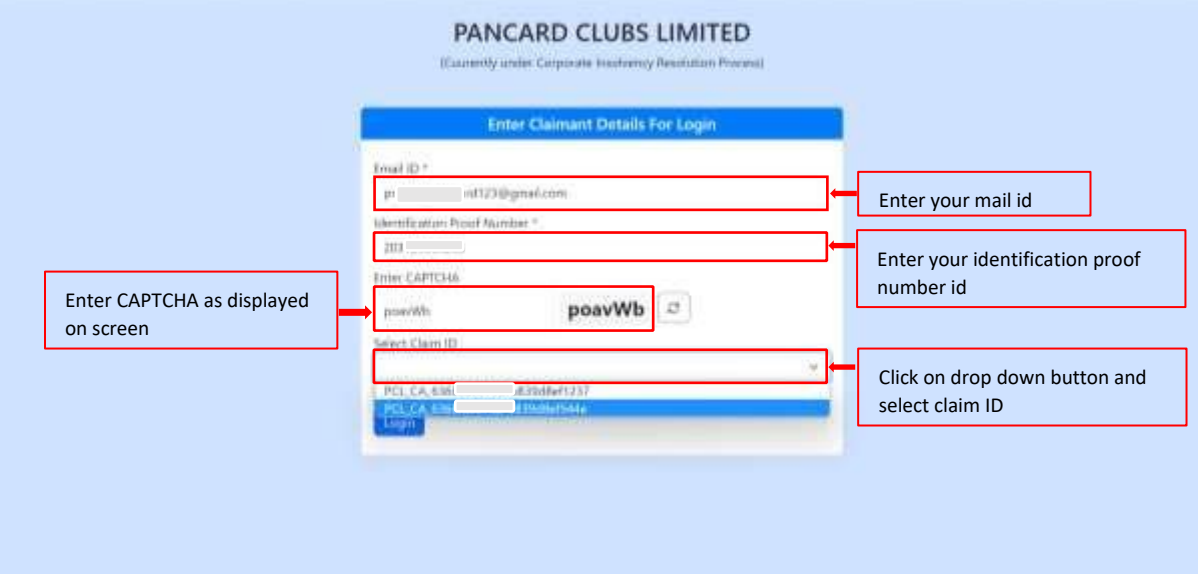

Step 3: View declaration to be submitted by claimant and click check box to accept declaration and access Claim reconciliation portal. For ease of claimant, declaration is uploaded in English and Hindi. Click on "Login" to enter Claim reconciliation portal.

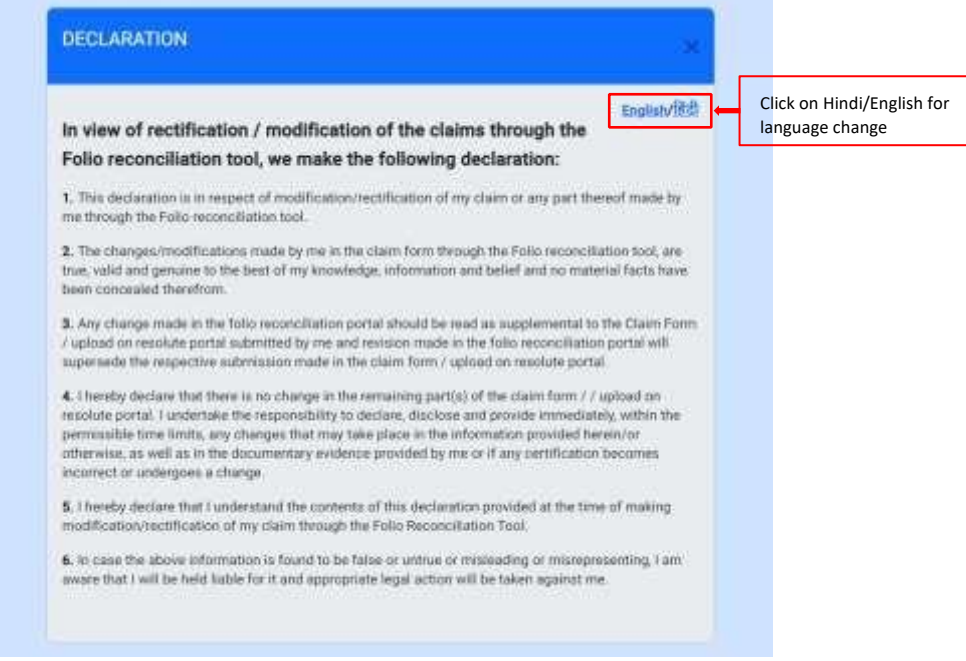

Step 4: Upon entering tool, verify related party status as inserted during claim submission. In case related party status is to be modified, select correct related party status.

Claimants to whom email communication are bouncing (list of such claimants uploaded on [https://www.cirppancardclubs.com/blank-1\),](https://www.cirppancardclubs.com/blank-1) are requested to re-verify their email ID and provide correct email ID.

Review Folio numbers as submitted upon claim submission on claim portal.

- Folios in green represent folios for which claimant name is matching member / nominee name as per PCL investor database.
- Folios in orange represent folios for which Folio number is available in PCL investor database but name of claimant is not matching with member / nominee name as per PCL investor database.

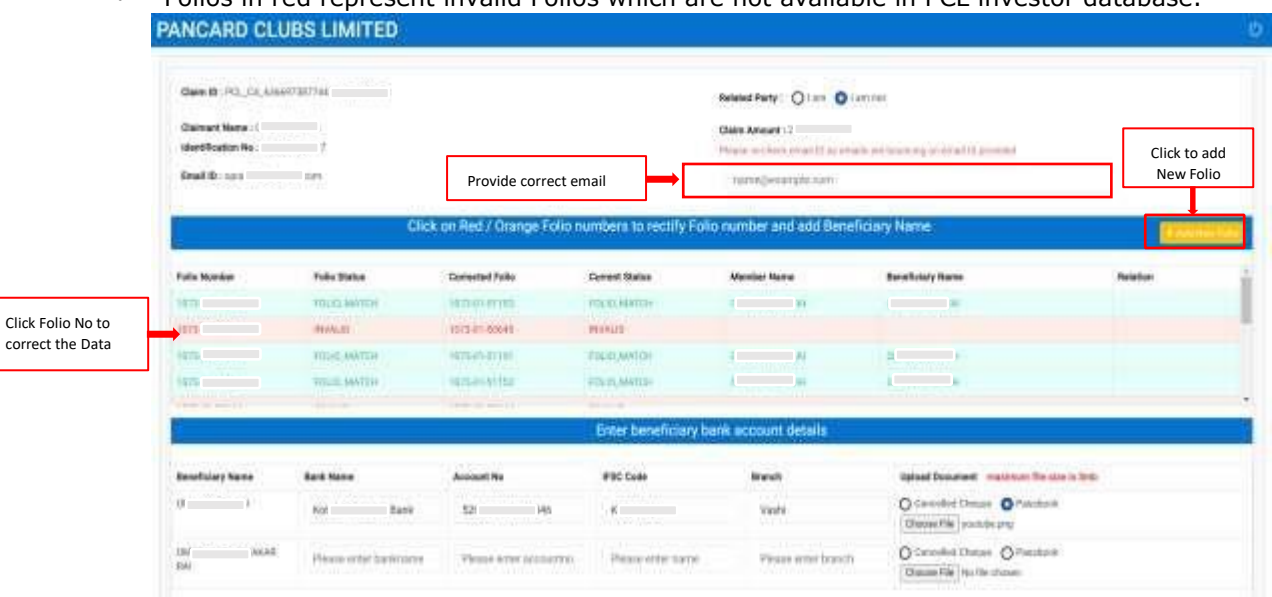

• Folios in red represent invalid Folios which are not available in PCL investor database.

Step 5: Folios in green with Folio status as "Folio Match" are locked, claimants will not be able to make further modification.

To rectify folios in orange i.e. Folio status "Name Mismatch" and folios in red i.e. Folio status "Invalid" , Claimants are requested to click on Folio number to rectify the same. Popup containing Folio details will appear on screen wherein claimant will select relation with member i.e., if the Folio is claimed by Member / Nominee themselves or through Marketing agent.

In case Folio is filled by Member / Nominee themselves, click on "self/nominee" and re- verify folio number from membership certificate / receipt. For ease of claimant to locate Folio number from certificate and receipt, sample illustration can be viewed clicking "Locate Folio number from certificate / receipt". Post verifying Folio number, Click on "Verify" to check if the Folio number is present in PCL investor database. **Claimant entering incorrect Folio number five times will be logged out** . Post validation of Folio number, select name of beneficiary from member / nominee name as recorded in PCL investor database, on behalf of whom Folio is filed. Beneficiary name as selected will be reconciled with claimant name and in case of mismatch, claimant is required to select reason of mismatch and upload supporting documents by clicking on "Upload".

In case Folio is filled by Marketing agent, click on "Marketing Person" and confirm if Marketing person is authorised by member / nominee to file claim on their behalf. If authorised, click "Yes" else click on "No". Enter Marketing agent code and click on "verify" to reconcile the same from PCL investor database. Re- verify folio number from membership certificate / receipt and Click on "Verify" to check if the Folio number is present in PCL investor database. Post validation of Folio number, select name of beneficiary from member / nominee name as recorded in PCL investor database on behalf of whom Marketing agent has filed Folio. Marketing agents are requested to upload proof of authority from investor / Nominee authorizing the marketing agent to submit claim on behalf of investor.

Subsequently claimant can click on "Save changes" and updated status of Folio will be reflected under column "Current status". In case name of claimant matches with beneficiary name selected, "Current status" will be updated to "Folio match" if not, Folio status will be updated to "Under review". Folios under review will be manually verified basis supporting documents uploaded.

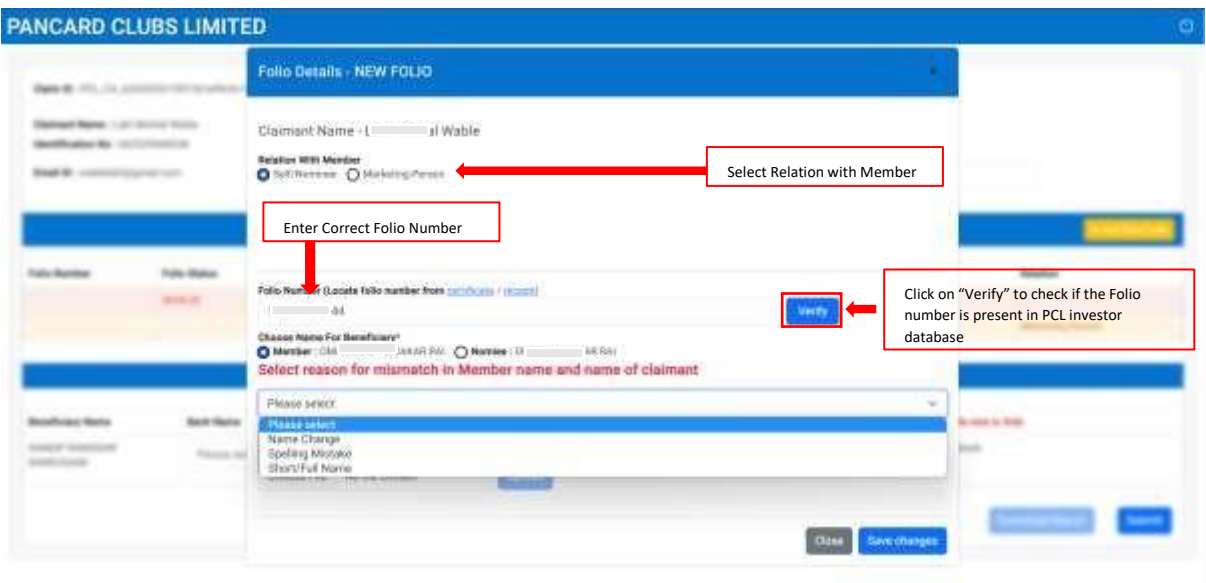

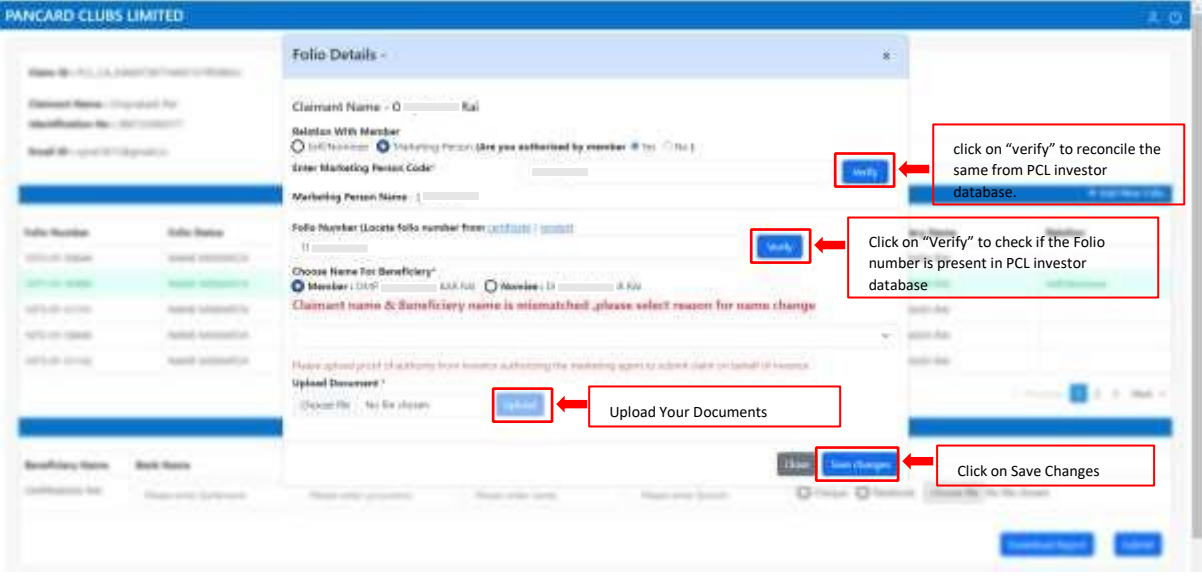

Step 6: Post rectifying existing Folio number, claimants are requested to add missing Folio's by clicking on "Add new Folios". In case claimant have not provided any Folio number upon claim submission, all Folios are to be added by clicking "Add new Folio". Claimants are requested to ensure that all Folio numbers for which claim is submitted are included.

Step 7: Please enter bank account detalils of Beneficiary as displayed under "Enter beneficary bank account detail". Please note that the claimant cannot add beneficairy and the same is extracted from Member / Nominee name as per PCL investor database. Along with bank account details, claimants are mandatorily required to uplaod copy of cancelled cheque or First page of passbook containg bank account details of beneficiary. Post submitting bank account details for all beneficairies, claimants are requested to re verify details populated and click on "Submit". Each claimant make single submission through Claim reconcilaition portal.

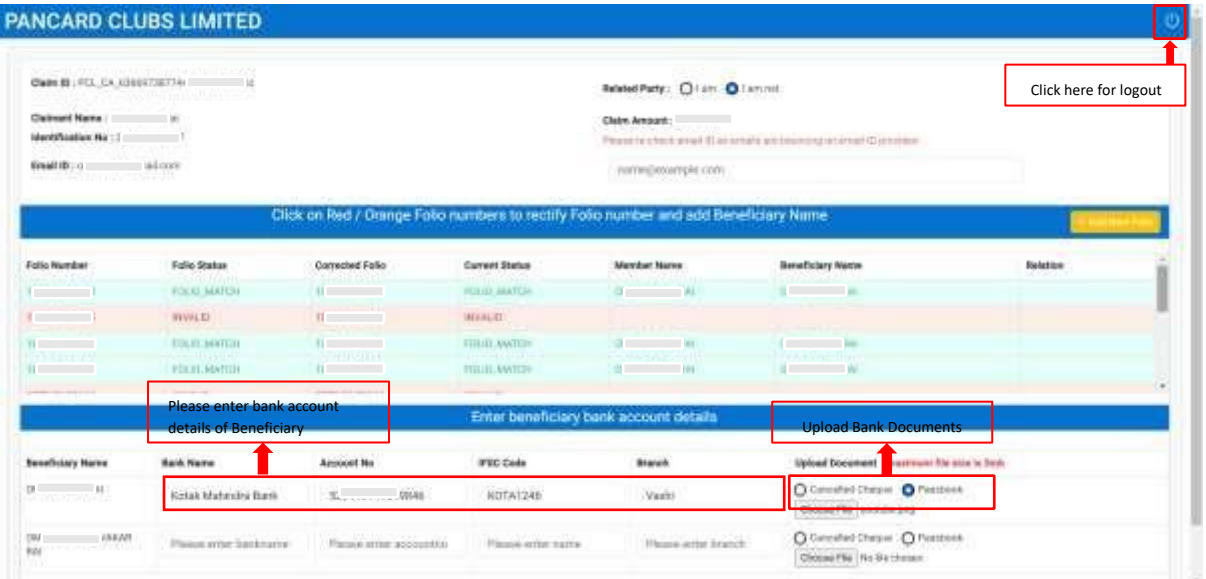

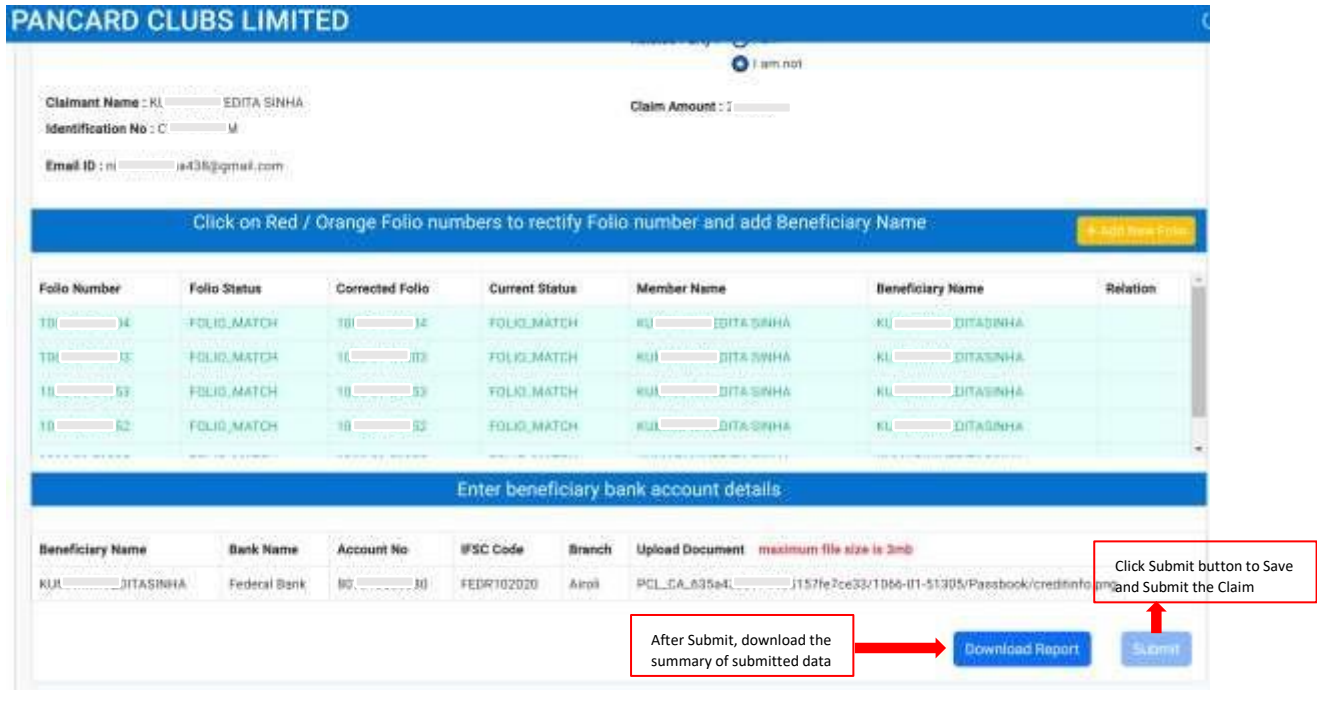

Step 8: Post submission, claimant can download acknowledgment by clicking on "Download Report". Claimants are requested to keep copy of acknowledgment handy for future reference.

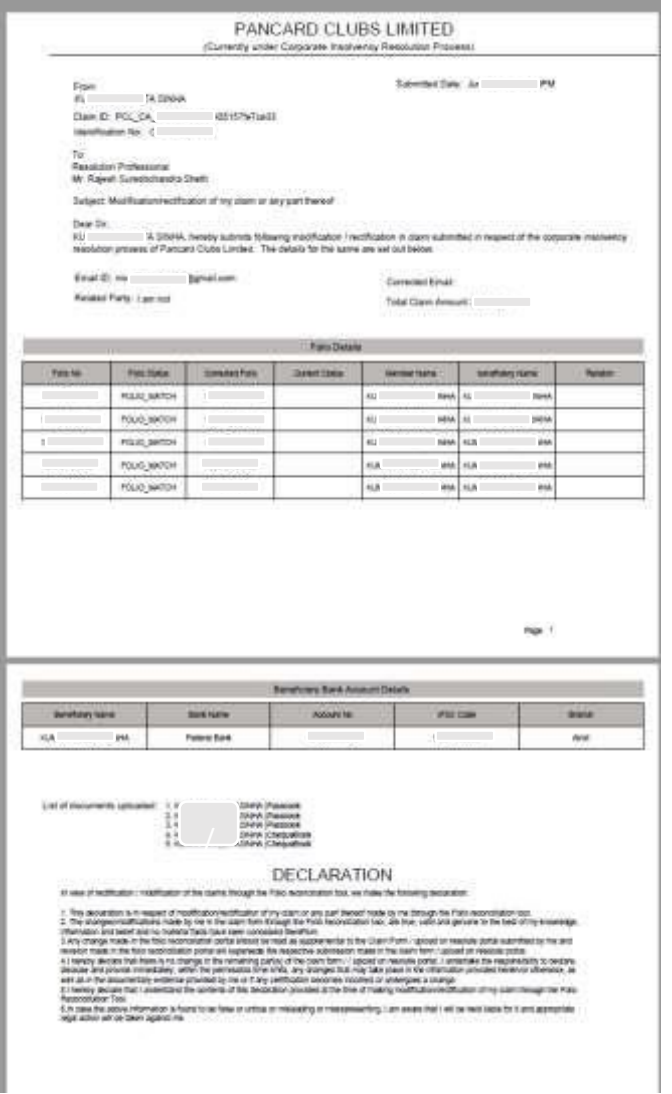

*In case claimant are unable to submit Folio numbers through Claim reconciliation portal , request you to drop us an email on inpclip@deloitte.com along with copy of certificate / receipt. For any further assistance, claimant can call on Helpline Number: 022-61854644.*